# Home and Teams Screen

#### Introduction

Below is an overview of the Teams screen.

#### Details

#### **Home Screen**

- 1. Once you've [logged](http://support.qualfon.com/help/teams-login) into Teams, you will be taken to the "Teams" or "Chat" screens.
- 2. On the left, you will see a "toolbar" which has various options for what you can do in Teams. This toolbar shows on each screen throughout the team's application.

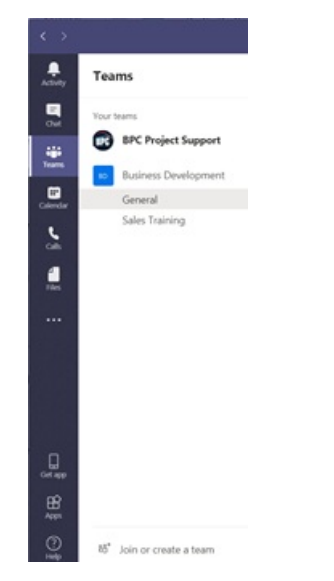

#### **Teams Screen**

- 1. The teams you are involved in are listed on the left.
- 2. When you click on the **Team name** you will see a list of each "**Channel**" for that team.
- 3. Click the desired **Channel**. When you do it will open it on the right.
- 4. There will be **three tabs** automatically set: **Posts, Files**, and **Wiki**.
	- **Posts** show the activity within the team, and ongoing discussions, and allow those with permission to add additional tabs to the Team.
	- **Files** show all the files that have been uploaded to the Team. Only those with permission will be allowed to view, edit, and or add files.
	- **Wiki** is like Wikipedia. It is a place where you can put reference information for the team such as what abbreviations stand for, deadlines, project descriptions, etc.
- 5. You can add tabs by clicking the **+ plus sign**.

### Related Articles

## Revision History

Date Created: 12/08/2023 10:20 am EST Last Modified: 12/08/2023 10:20 am EST